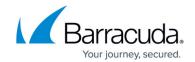

## **CC Sessions Page**

https://campus.barracuda.com/doc/96026525/

The Control Center **Sessions** page lists open supervising sessions on administered firewalls. To access the **Sessions** page, click the **CONTROL** tab and select the **Sessions** icon. The data displayed on the **Sessions** page is similar to the information shown on each CloudGen Firewall. For more information, see: **Sessions** Page.

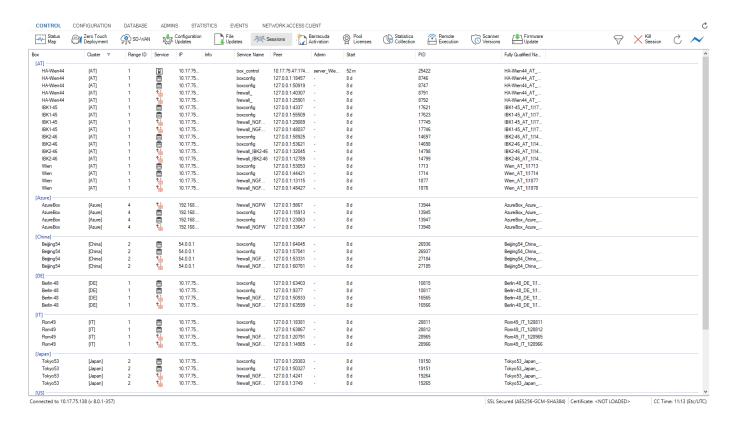

On the **Sessions** page, the information is divided into the following columns:

- Box The name of the CloudGen Firewall.
- Cluster The name of the cluster the box resides in.
- Range ID The name of the range that cluster and box belong to.
- **Service** The following icons describe the service responsible for the session:
  - Firewall Firewall control session (Service firewall\_).
  - **User Login** Login session.
  - Blue Firewall Locked VPN session (Service VPN-Service \*vpn).
  - Clock Log viewer session (Service box logd).
  - **Stats Green Tick** Statistics viewer session (Service box gstatd).
  - **Red Circle Square** Box control session (Service box control).
  - **Clog Wheel** Firewall Admin session (Service phiona).
  - Clog Wheel Indicates a sync operation.
- **IP** The IP address of the firewall.

#### Barracuda CloudGen Firewall

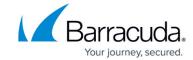

- Info The optional box description as inserted into the **Description** field of the Box Config file.
- Service Name The name of the service that has been accessed.
- Peer The IP address from where the session was started.
- Admin The name of the administrative account that has logged in.
- Start The period that has passed since the session started.
- PID The internal, unique process ID.
- Fully Qualified Name The full name of the unit.

Double-clicking an entry opens the **Detail** window summarizing all available information regarding the specific session.

The **Sessions** tab does not display configuration sessions that, for example, are produced by locking configuration nodes. For information on active configuration sessions, go to the <u>CC</u> CONFIGURATION Tab.

#### **Filter Section**

To access the filter section, click the filter icon (**Show**) on the top right of the page. Here, you can filter the list entries by box, cluster, range ID, or by other information. The filter is applied as soon as you click the list.

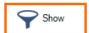

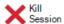

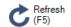

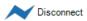

To remove filter settings, click the **Reset** (red cross) icon. To hide the filter, click the filter icon (**Hide**) on the top right of the page.

#### **Context Menu**

Right-clicking on a session opens the context menu, which provides the following options:

- **Refresh** Refreshes the session display.
- Kill Session Terminates the selected session.

For more information on the standard context menu, see Barracuda Firewall Admin.

CC Sessions Page 2 / 4

## Barracuda CloudGen Firewall

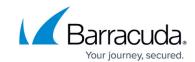

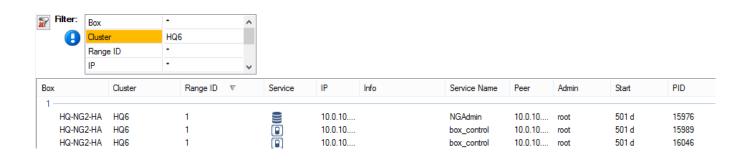

CC Sessions Page 3 / 4

# Barracuda CloudGen Firewall

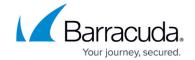

### **Figures**

- 1. cc sessions 00.png
- 2. filter\_show.png
- 3. cc\_sessions\_02.png

© Barracuda Networks Inc., 2024 The information contained within this document is confidential and proprietary to Barracuda Networks Inc. No portion of this document may be copied, distributed, publicized or used for other than internal documentary purposes without the written consent of an official representative of Barracuda Networks Inc. All specifications are subject to change without notice. Barracuda Networks Inc. assumes no responsibility for any inaccuracies in this document. Barracuda Networks Inc. reserves the right to change, modify, transfer, or otherwise revise this publication without notice.

CC Sessions Page 4 / 4